# Using the Simulator

The simulator designed for use with this project can be accessed **at no cost** at http://moneyballsimulator.info by clicking the Simulator tab, then selecting the "Online Simulator" option. It is designed to be used in a modern web browser on any operating system. The data for the free agents from the most recent (completed) offseason is provided through the simulator automatically.

Opening the simulator program will present the user with options to choose the number of teams and salary cap, respectively. This screen is presented in Figure 1. A season can be simulated with as few as two or as many as ten teams, and with salary caps ranging from \$20 Million to \$40 Million in increments of \$5 Million. After making selections, the instructor advances by using the "Start Simulation!" button at the bottom of the screen. The application can be restarted at any point by clicking the browser refresh button, but **will not retain any information from the previous simulation**.

When the simulation is started, the draft process begins. There are nine rounds to the draft. The teams of students will select nine players to field a complete batting lineup. Each team will choose one time during a given round, and the order of the teams is determined randomly, with teams sorted in the draft table based on order in the first round. The team that picks first in one round will pick last in the following round, and the positions of all other teams are also inverted from one round to the next. Teams are not permitted to select a player that was already chosen by another team (previously drafted players will no longer appear in the

selection menu). Teams are permitted to make one selection per round until they exceed the salary cap chosen by the instructor. If the salary cap is exceeded by a team, then all subsequent selections are forfeited, and the team is filled out with Mendoza Players at the league minimum wage of \$535,000.<sup>1</sup> The draft continues until all teams have nine players. The draft menu is shown in Figures 2 and 3 at various stages of the draft.

Once the draft is complete, the simulator presents the total offensive index for each team, which will be used in simulating the outcomes of the regular season and the playoffs. This screen is presented in Figure 4. Selecting "Simulate Season" will advance the simulator to the results of the regular season.

As seen in Figure 5, the next screen displays the win percentage (from 0 to 1) for each team following the simulated season. These results are used to determine the seeding for the postseason tournament. Clicking "Simulate Playoffs" will advance the simulator to the playoff bracket.

The playoff bracket will appear, showing each round's participants as far as that can be determined. The bracket for an eight-team playoff is shown in Figure 6. The instructor clicks the "Continue" button to advance to the next round of the playoffs. This will fill in the results of the current round of the playoffs (each round is simulated as 7 games), and populate the teams for the following round. The instructor should repeat this process until a champion has been

<sup>1</sup> This number was chosen for being the 2017 minimum salary in Major League Baseball, but the true figure changes from year to year.

crowned (see Figure 7). After the final round in the playoffs (the "Championship Series"), the

instructor can click the browser refresh button to return to the first menu.

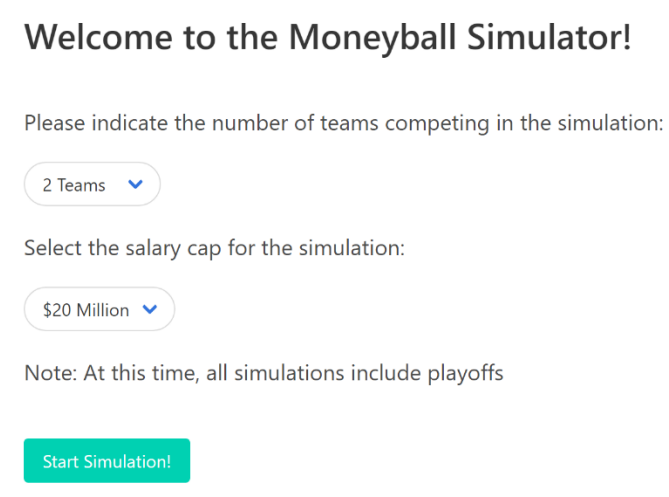

Moneyball Simulator by Dusty White and Jadrian Wooten. The project is licensed CC BY NC SA 4.0.

Figure 1: Simulator Main Menu

# **Player Selection**

You have selected to play with 8 teams, and a salary cap of \$35 Million.

## **Current Round: 1**

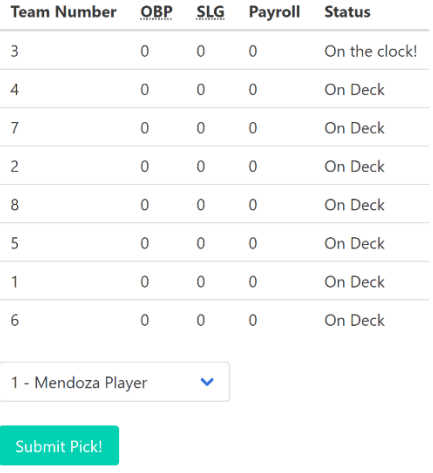

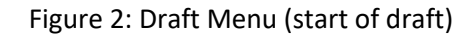

# **Player Selection**

You have selected to play with 8 teams, and a salary cap of \$35 Million.

# **Current Round: 4**

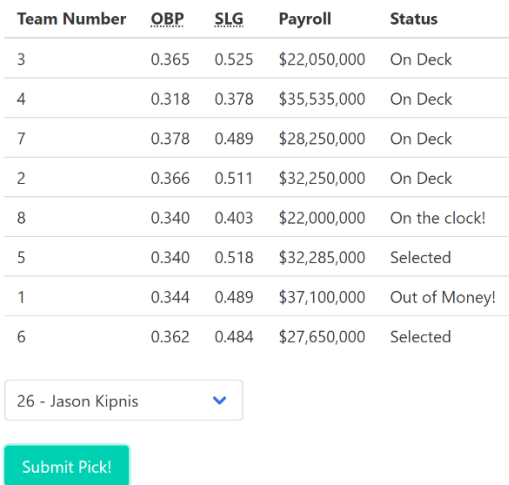

Figure 3: Draft Menu (middle of round 4, some teams have run out of salary cap space and can no longer make selections)

# **Draft Results**

Based on the players selected in the draft, team performance is projected as follows:

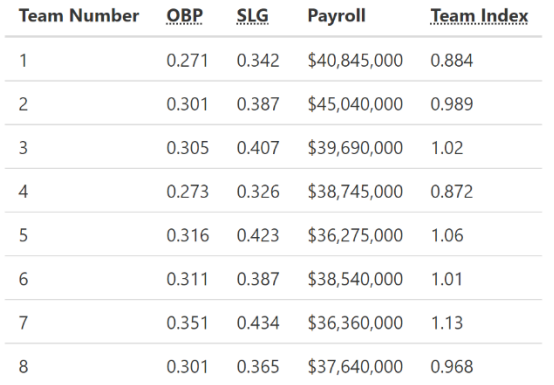

#### Figure 4: Draft Results and Team Statistics Table

# **Simulated Season Results**

Each team plays each opponent 10 times, resulting in the following outcomes. A team's win probability in each simulated game is calculated with the following equation:

 $Pr(\text{win}) = 0.5 + 2.032*(OBP_{team} - OBP_{opponent}) + 0.9*(SLG_{team} - SLG_{opponent})$ 

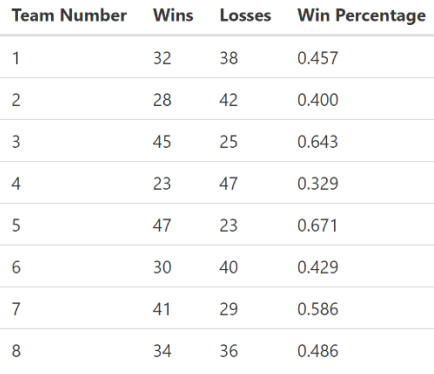

Figure 5: Simulated Season Results

### The Results of the Tournament

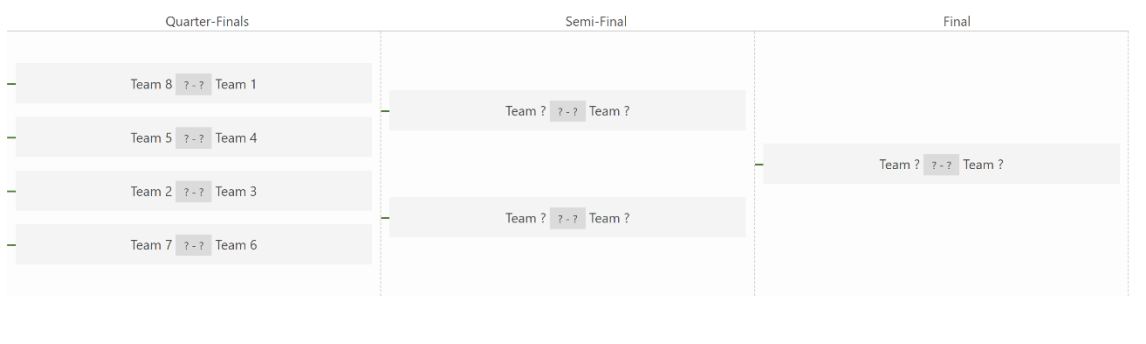

# Figure 6: Playoff Bracket (prior to first round)

## The Results of the Tournament

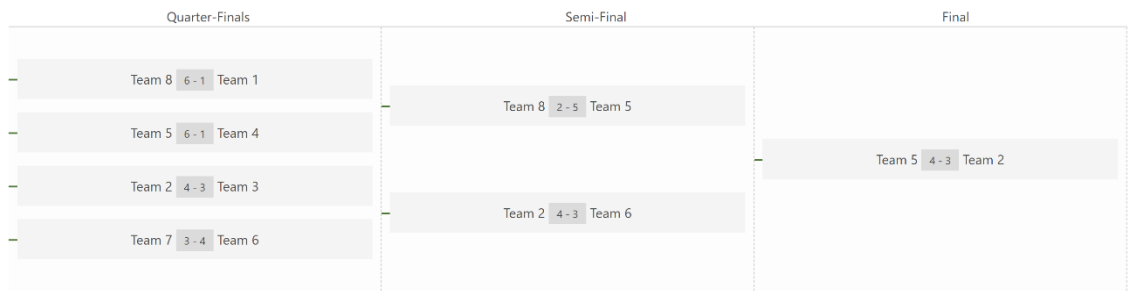

Team 5 is the Champion!

Figure 7: Playoff Bracket (after final round)